## **User Manual for Internal appointment:-**

College Principal/ Director/ CEO will appoint HoD for the specific subject through college login. Flow for appointment of internal examiner From **HoD login** is as follow.

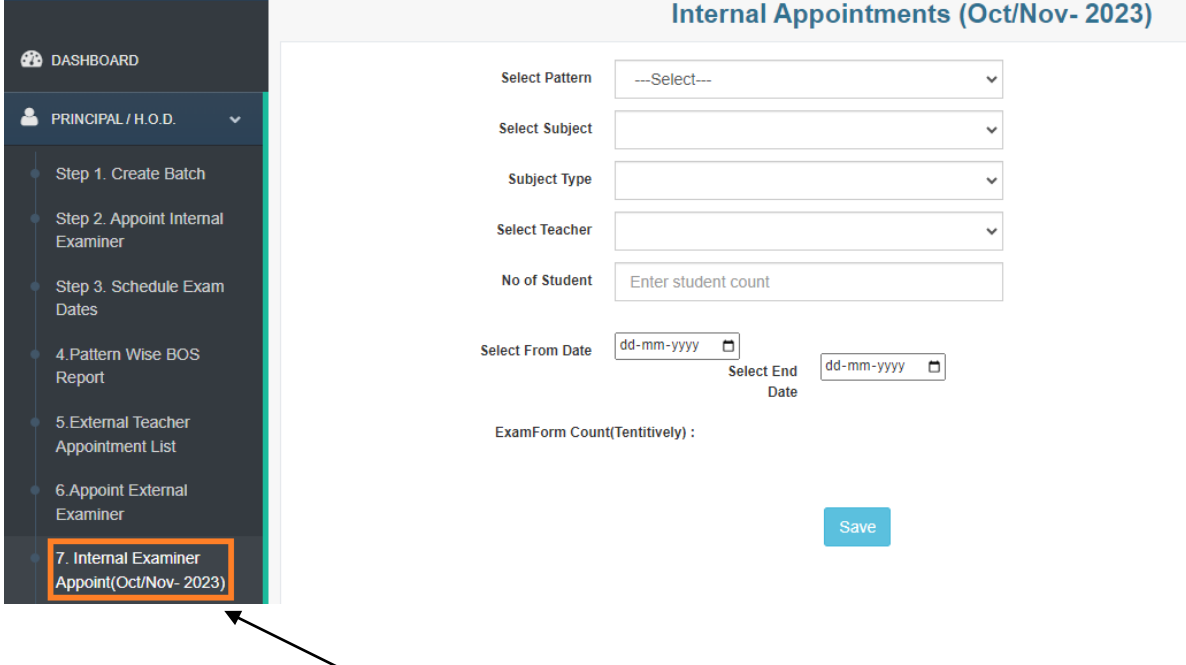

**Figure no.1.HOD LOGIN click on Appoint Internal Examiner (Oct/Nov-2023)**

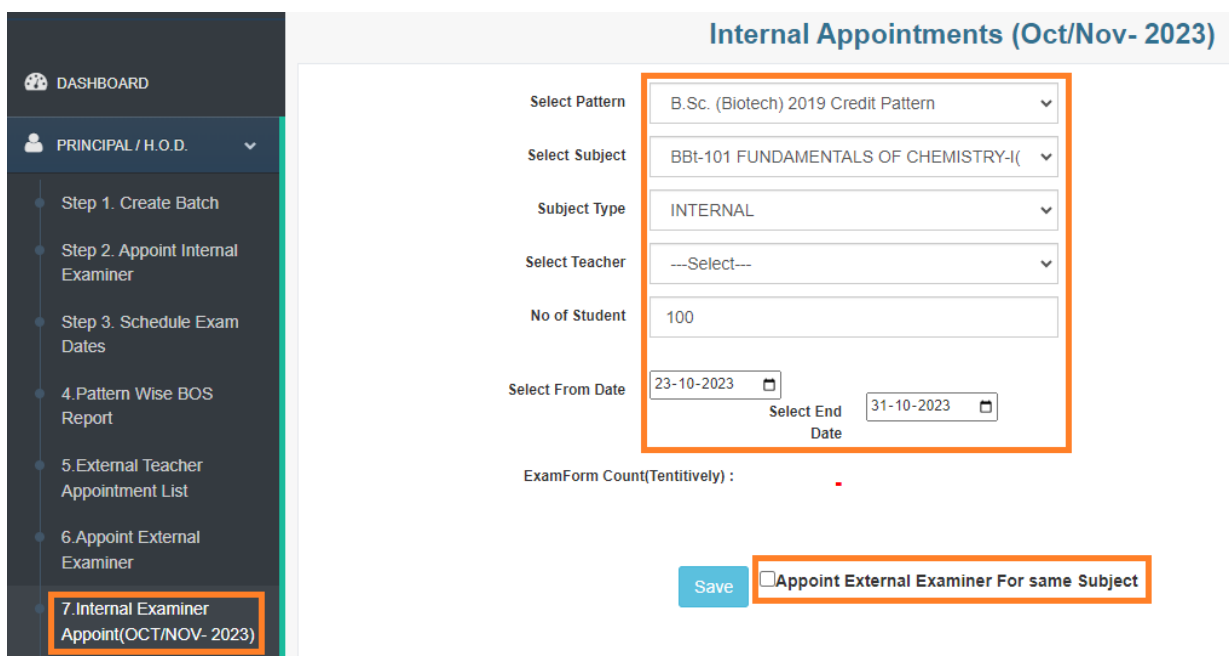

**Figure no.2.Fill all required details (pattern, subject etc.). click on save button. Only For science faculty sem I and II external appointment can be done by the HOD for that please select the check box shown near the save button.**

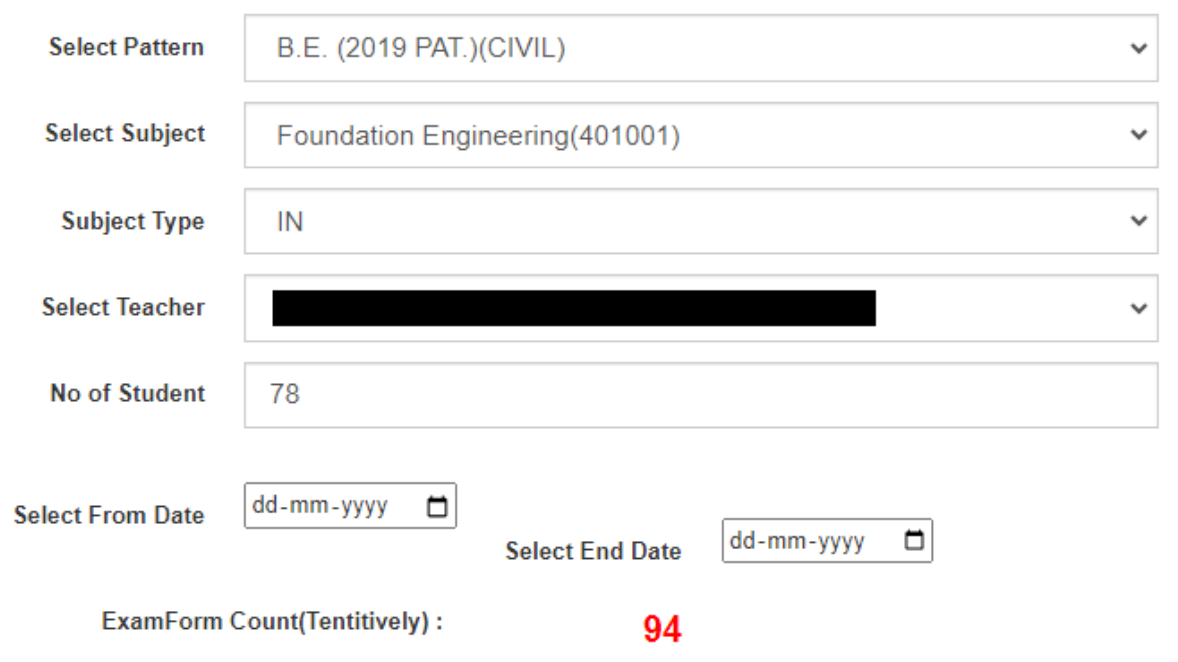

**Figure no.3.displayed Exam Form Count (Tentatively), it will help to check exam form count or student count to coordinator/subject chairman.**

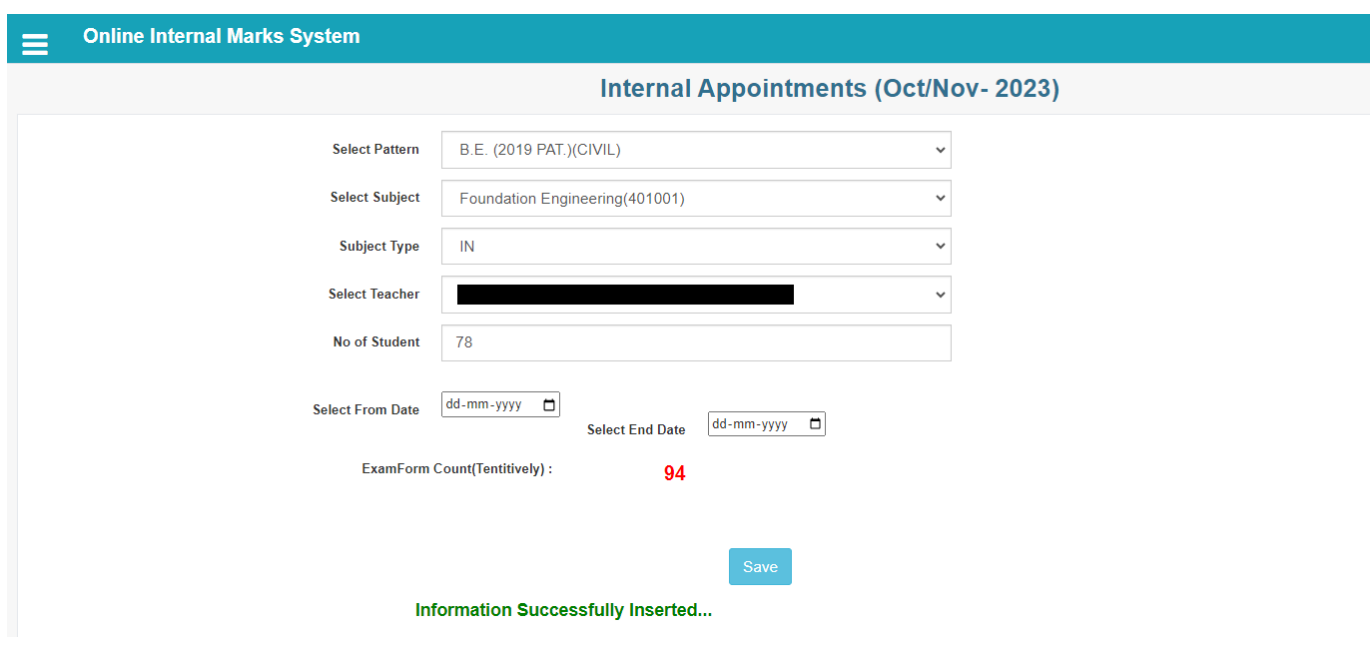

**Figure no.4. Click on save button show message information successfully inserted. Internal examiner will receive mail about its appointment as internal examiner.** 

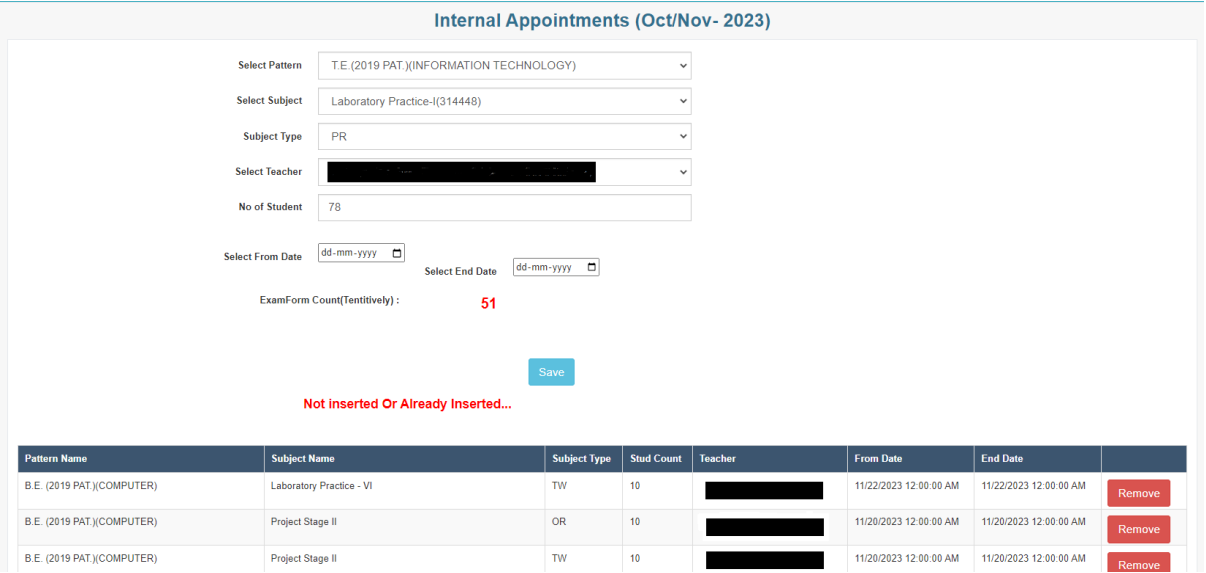

**Figure no.5. After click on save button, if show error not inserted or already inserted, then please check list there will be already saved data to that teacher with subject**

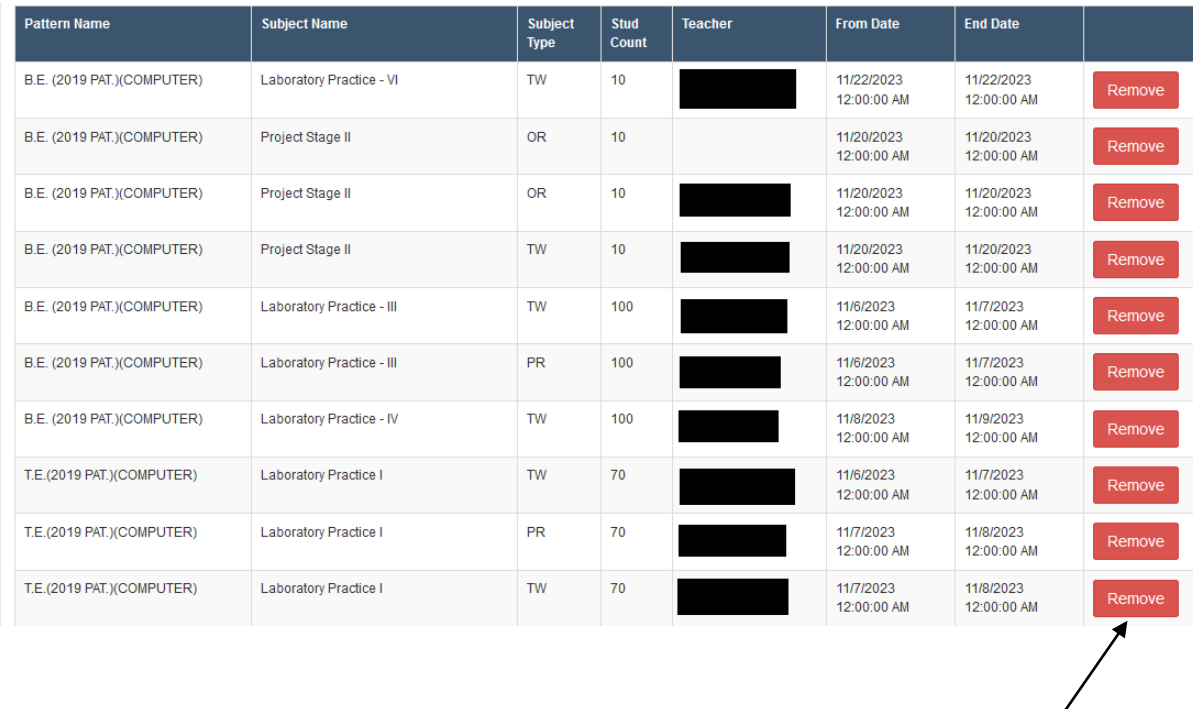

**Figure no.6. It shows save data of internal examiners. HoD can remove any examiner using remove button.** 

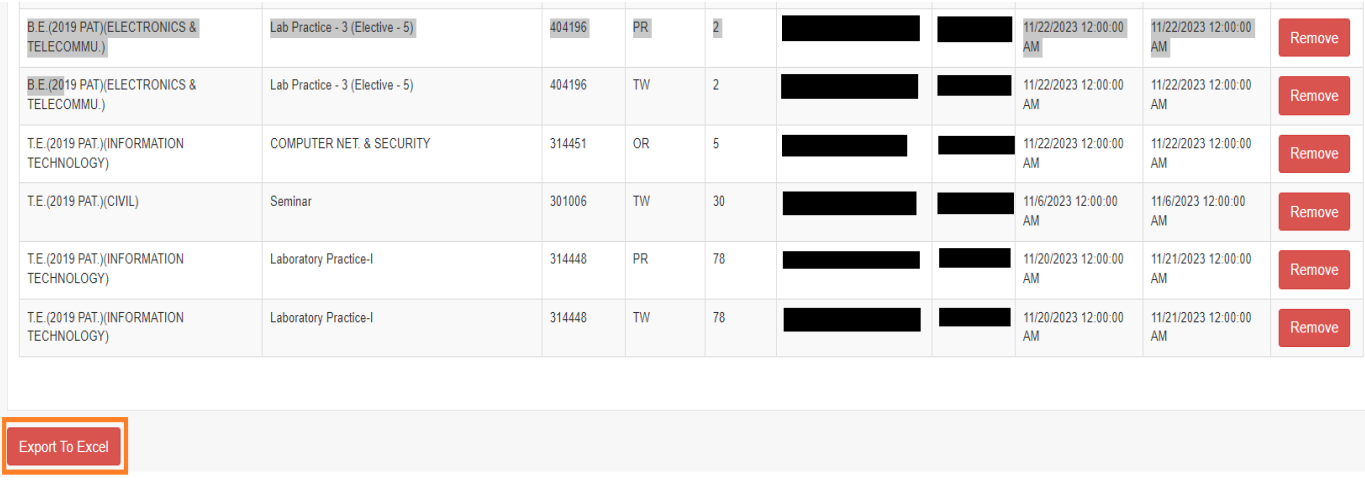

**Figure no.7. If there any difficulty to find teacher, then click on Export to Excel and export data to check details.**

## **User manual for External Appointment:-**

College Principal/ Director/ CEO will appoint HoD for the specific subject through college login. Flow for appointment of External examiner From **HoD login** is as follow.

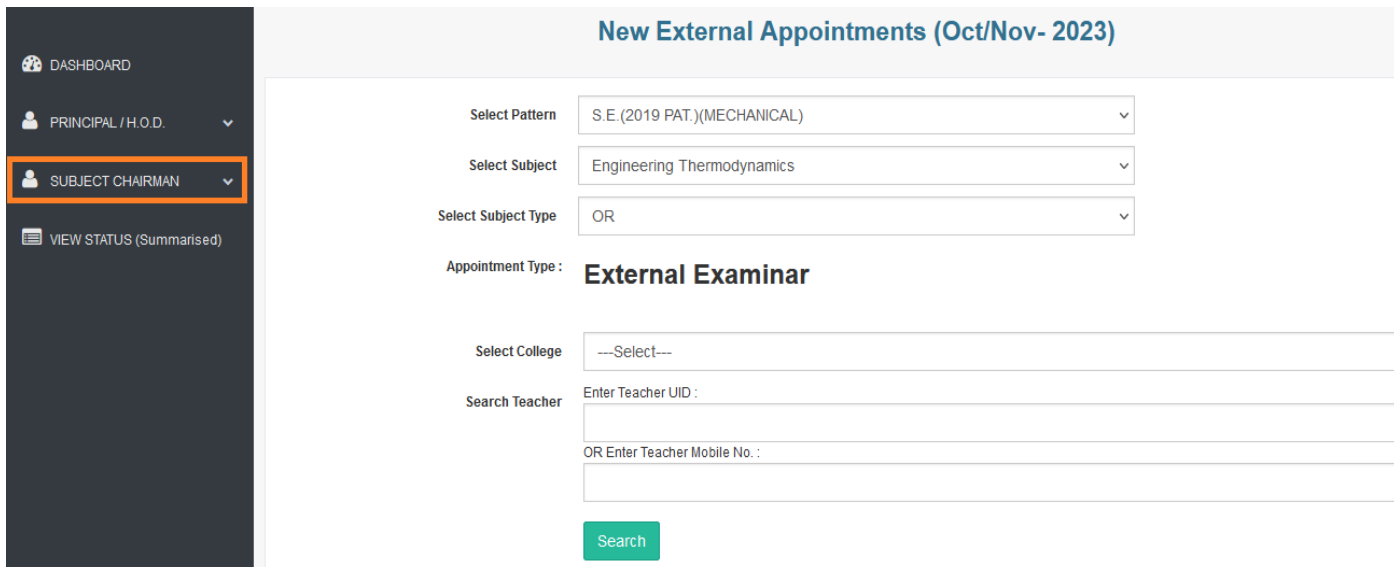

**Figure no.1 :- for appoint external examiner Click on SUBJECT CHAIRMAN menu.**

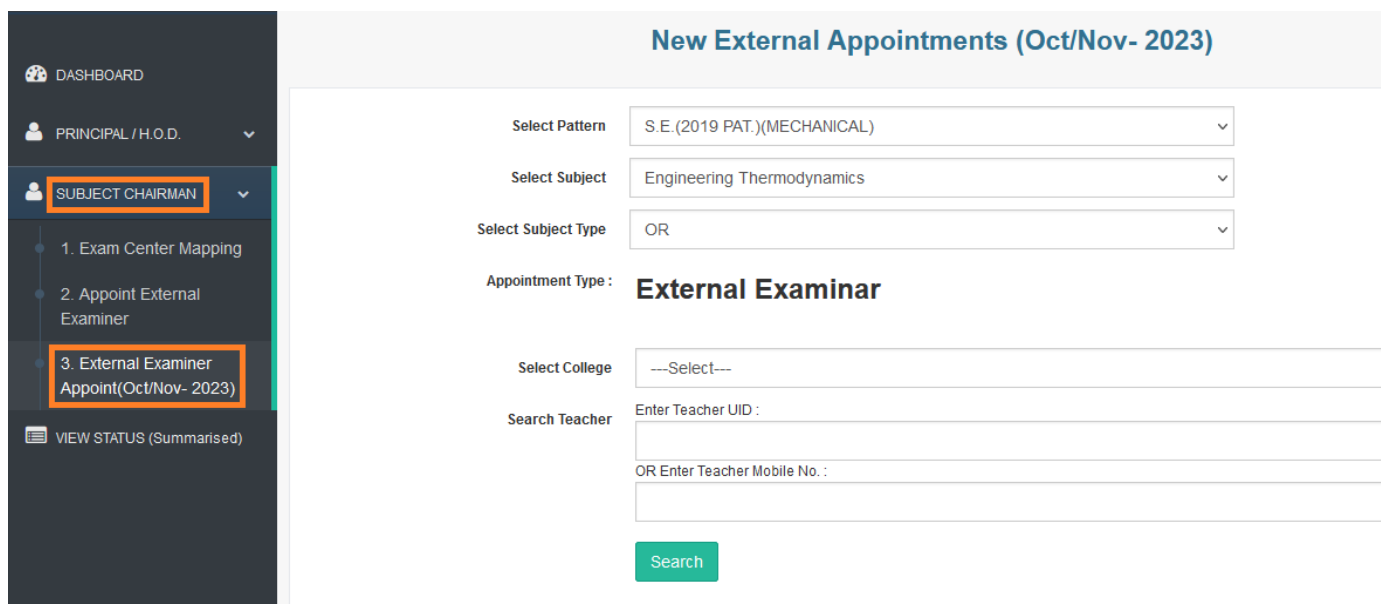

**Figure no.2 :- click on point no.3 Appoint External Examiner (Oct/Nov-2023)**

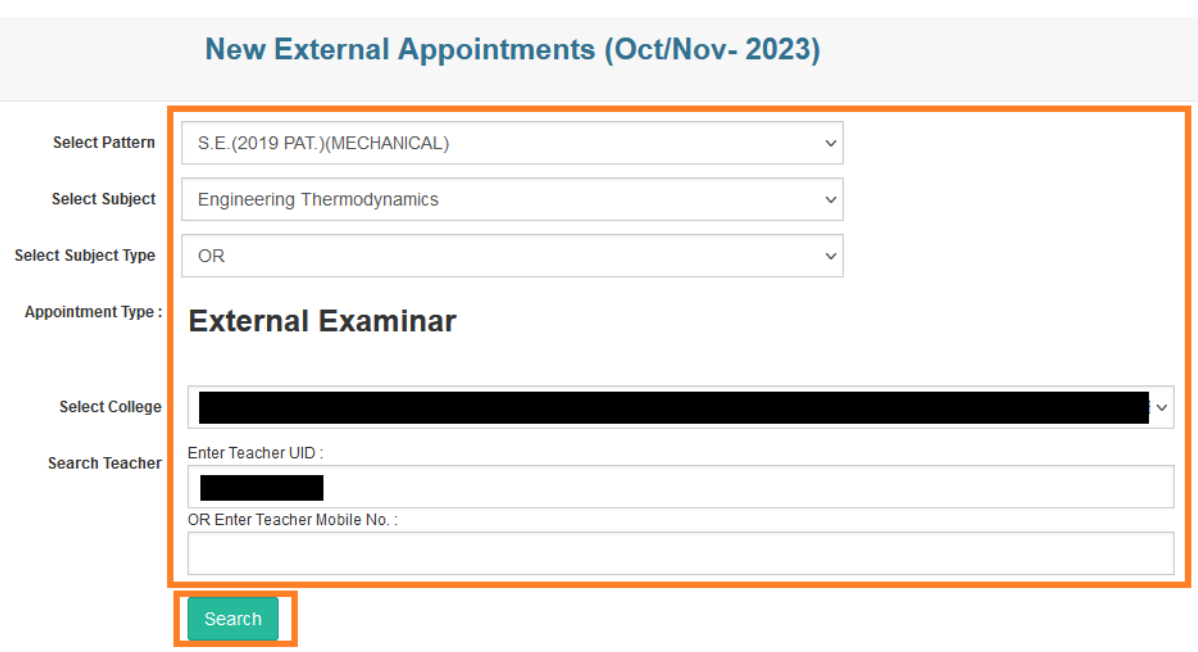

**Figure no.3 :- Enter required data properly and click on search button.**

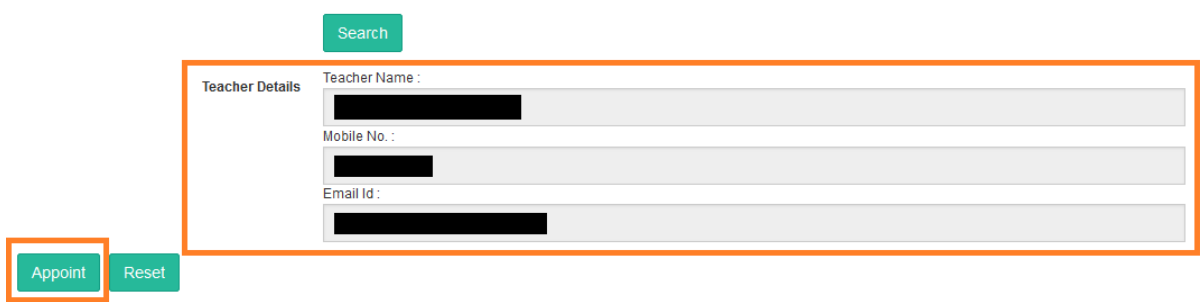

**Figure no.4 :- confirmed searched details, if ok then click on appoint button.**

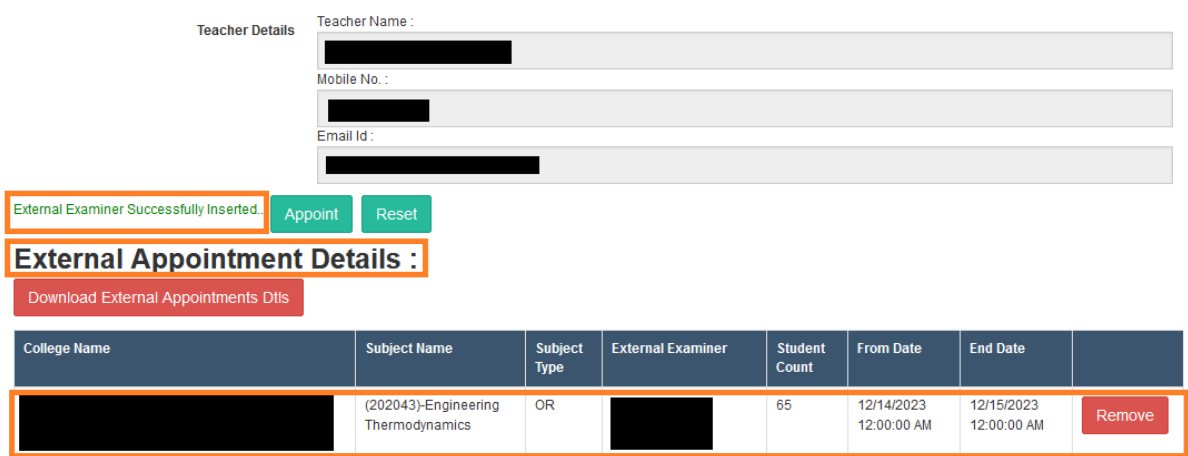

**Figure no.5 :- message displayed External Examiner Successfully Inserted. AND displayed details as above.**

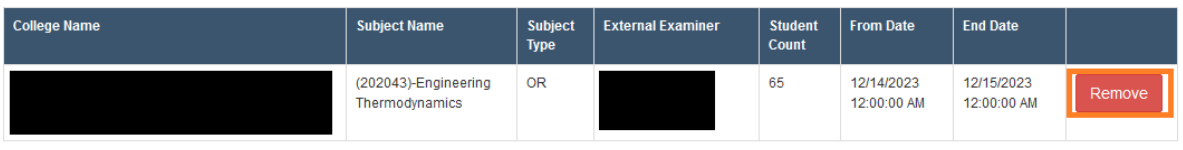

**Figure no.6 :- If Need to remove teacher, remove button also available there.**

## **External Appointment Details:**

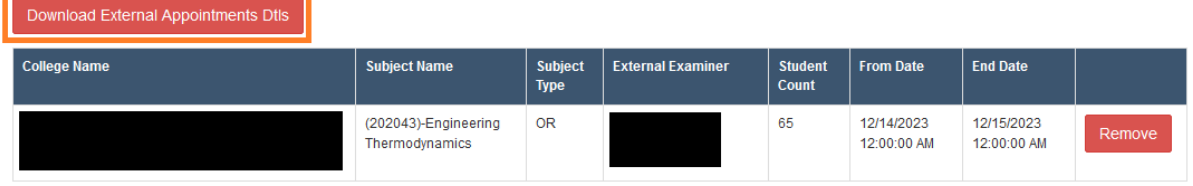

**Figure no.7 :- Required for all external appointed list, then you can download excel file also, click on Download External Appointments Dtls Button.**

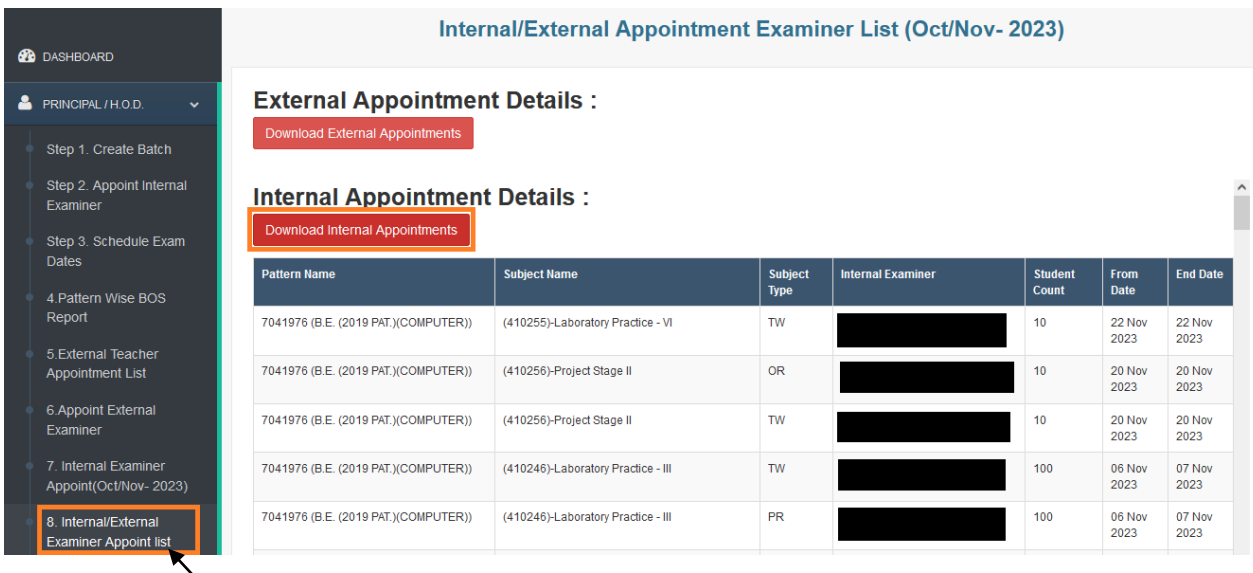

**Figure no.8 :- Click on 8 no. point Internal/External Examiner Appoint list to check particular college wise appointed list. If need download list then click on Download Internal Appointments.**